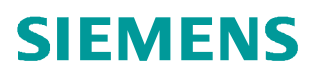

常问问题  **10/2016**

# **SIMATIC Automation Tool 应用** 入门 **Ethernet**,**SIMATIC PROFINET**,**SIMATIC Automation Tool**

**http://support.automation.siemens.com/CN/view/zh/109742308**

Unrestricted

# 目录

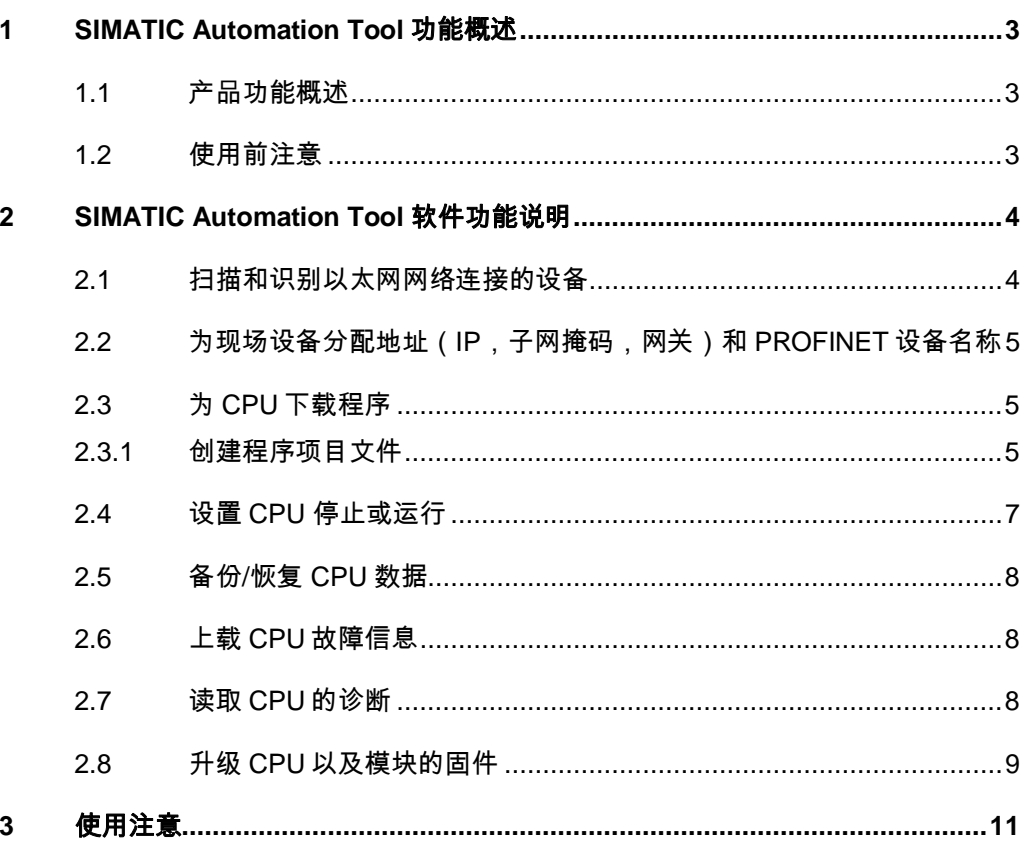

# <span id="page-2-3"></span><span id="page-2-0"></span>**1 SIMATIC Automation Tool** 功能概述

## **1.1** 产品功能概述

<span id="page-2-1"></span>如果客户的项目确定是由 Siemens TIA Portal 开发, 西门子 SIMATIC Automation Tool 可以在现场进行后期的操作和维护。

其主要功能包括:

- · 扫描和识别以太网网络连接的设备
- 为现场设备分配地址(IP,子网掩码,网关)和 PROFINET 设备名 称
- · 为 CPU 下载程序
- · 设置 CPU 停止或运行
- · 备份/恢复 CPU 数据
- · 闪烁 CPU 的指示灯来识别设备位置
- · 上载 CPU 故障信息
- · 读取 CPU 的诊断
- · 为 CPU 恢复出厂设置
- · 升级 CPU 以及模块的固件
- · API 接口用于客户开发应用

最新版本 SIMATIC Automation Tool 可以从以下链接免费下载。

<https://support.industry.siemens.com/cs/us/en/view/98161300>

#### **1.2** 使用前注意

<span id="page-2-2"></span>SIMATIC Automation Tool 是基于 PC 的软件,下载软件后,解压缩即可以 通过 SIMATICAutomationToolSetup.exe 文件直接安装。安装完成后, 通过双击 图 1 图标打开。

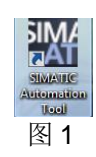

Copyright © Siemens<br>AG Copyright year<br>All rights reserved Copyright ã Siemens AG Copyright year All rights reserved

# <span id="page-3-0"></span>**2 SIMATIC Automation Tool** 软件功能说明

### **2.1** 扫描和识别以太网网络连接的设备

<span id="page-3-1"></span>如图 2,打开 SIMATIC Automation Tool 软件后, 选择要使用的网卡。

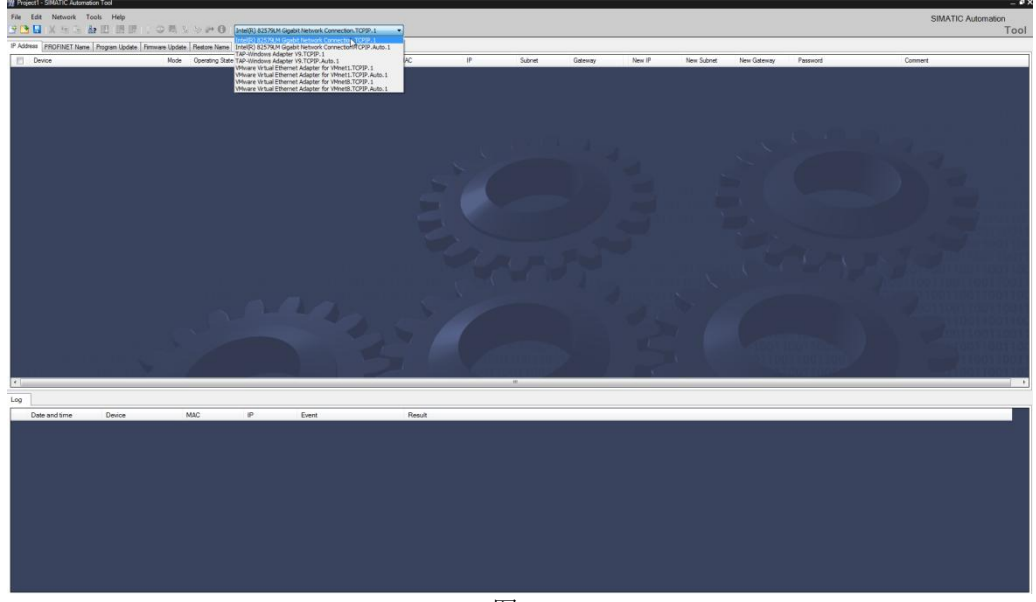

图 2

如图 3,点击 SIMATIC Automation Tool 软件 <mark>品?</mark><br>图标,开始扫描网络。

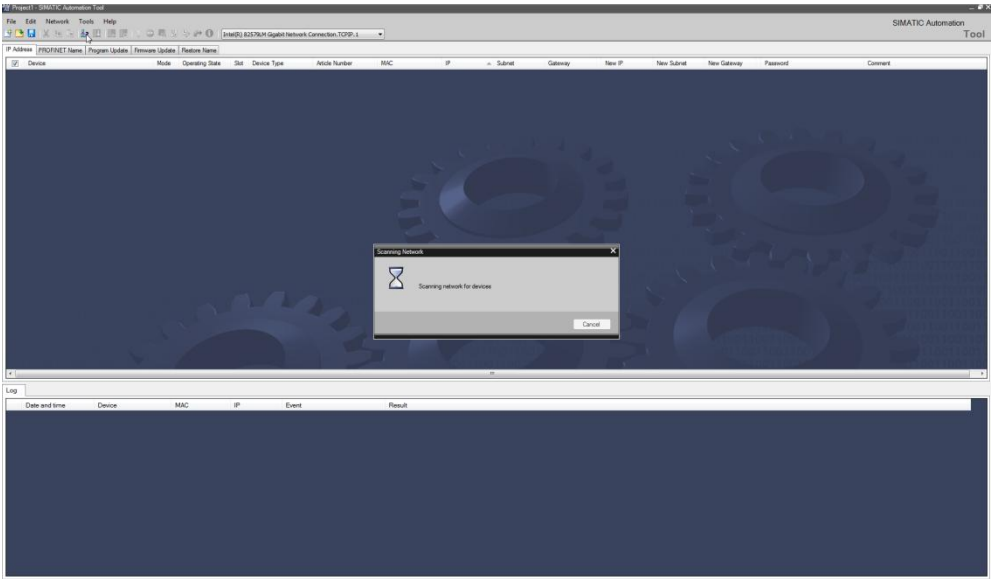

图 3

扫描出来的结果如图 4,可以看到网络上支持的 SIMATIC Automation Tool 的设备。

Copyright © Siemens<br>AG Copyright year<br>All rights reserved Copyright ã Siemens AG Copyright year All rights reserved

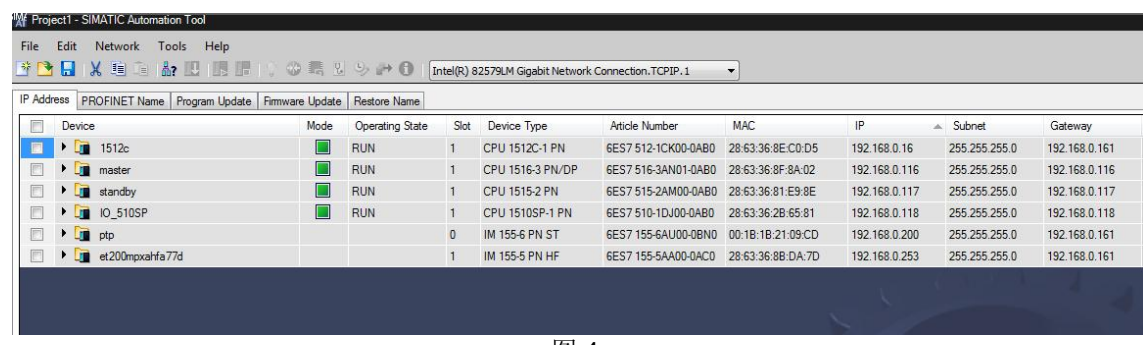

图 4

# **2.2** 为现场设备分配地址(**IP**,子网掩码,网关)和 **PROFINET** 设备名称

<span id="page-4-0"></span>在"IP Address"和"PROFINET Names" 选中需要修改的设备(可以同时 选择多个设备), 设置新的 IP 和设备名称, IP 下载新的配置。

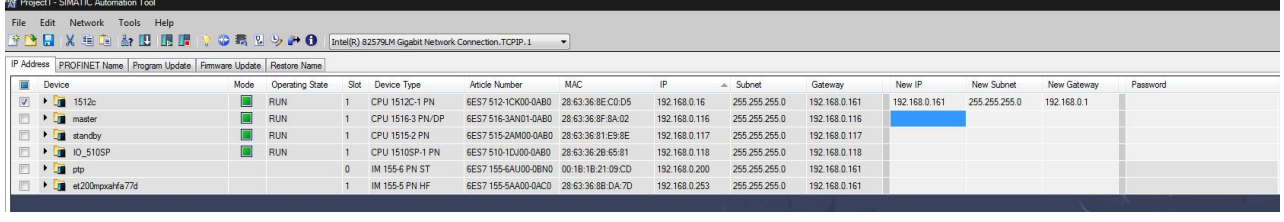

图 5

## **2.3** 为 **CPU** 下载程序

<span id="page-4-1"></span>如果客户的程序需要做简单的修改,编程人员可以将修改完成后的程序做成 相关的文件发给客户,客户在现场无需安装 Siemens TIA Portal, SIMATIC Automation Tool 既可以下载。

这样,现场操作人员不需要掌握专业知识,通过简单的操作即可以完成程序 的更新。

#### **2.3.1** 创建程序项目文件

<span id="page-4-2"></span>首先编程人员对程序修改完成后,要创建可用于 SIMATIC Automation Tool 的项目文件。在 Siemens TIA Portal 项目下"Card Reader/USB memeory"- "Add user-defined Card Reader"自定义一个设备,然后拖拽项目到自定义设 备下,如图 6,

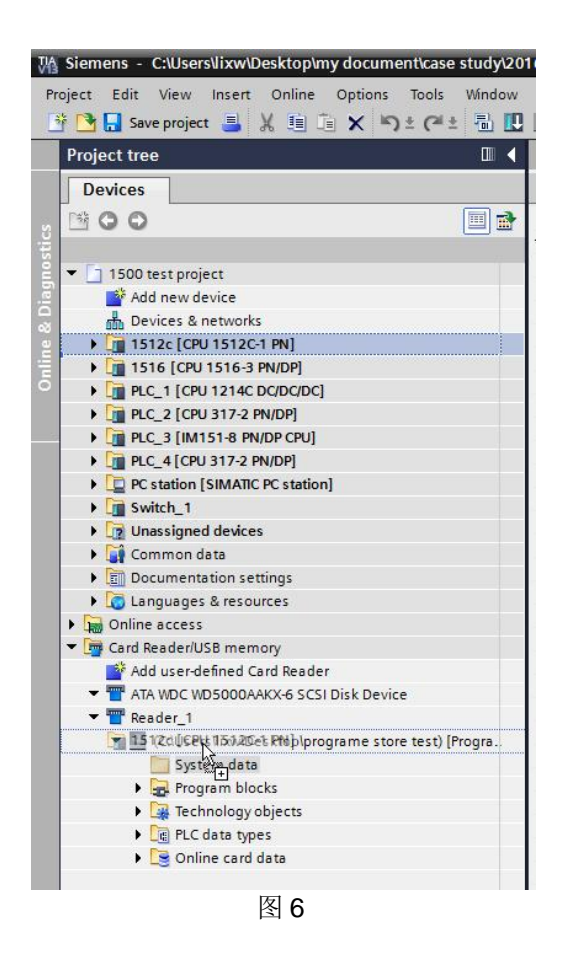

如图 7,在定义的存储路径,可以看到生成的用于 SIMATIC Automation Tool 项目文件"SIMATIC.S7S"。将该文件拷贝给客户。

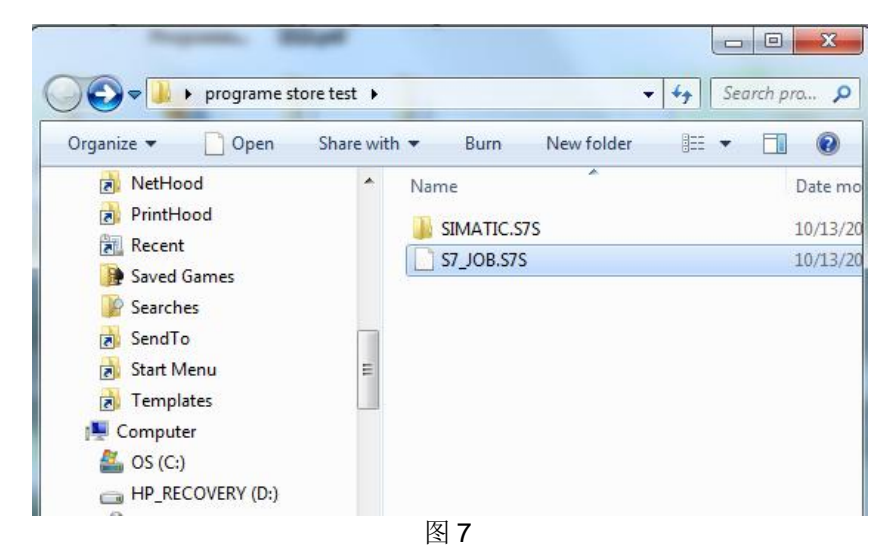

如图 8, SIMATIC Automation Tool" Tools"- "Options.."可以查看或者修 改应用文件的存储路径。将程序文件" SIMATIC.S7S"拷贝到文件路径下, 默 认路径

#### C:\ProgramData\Siemens\SIMATIC Automation Tool\Programs。

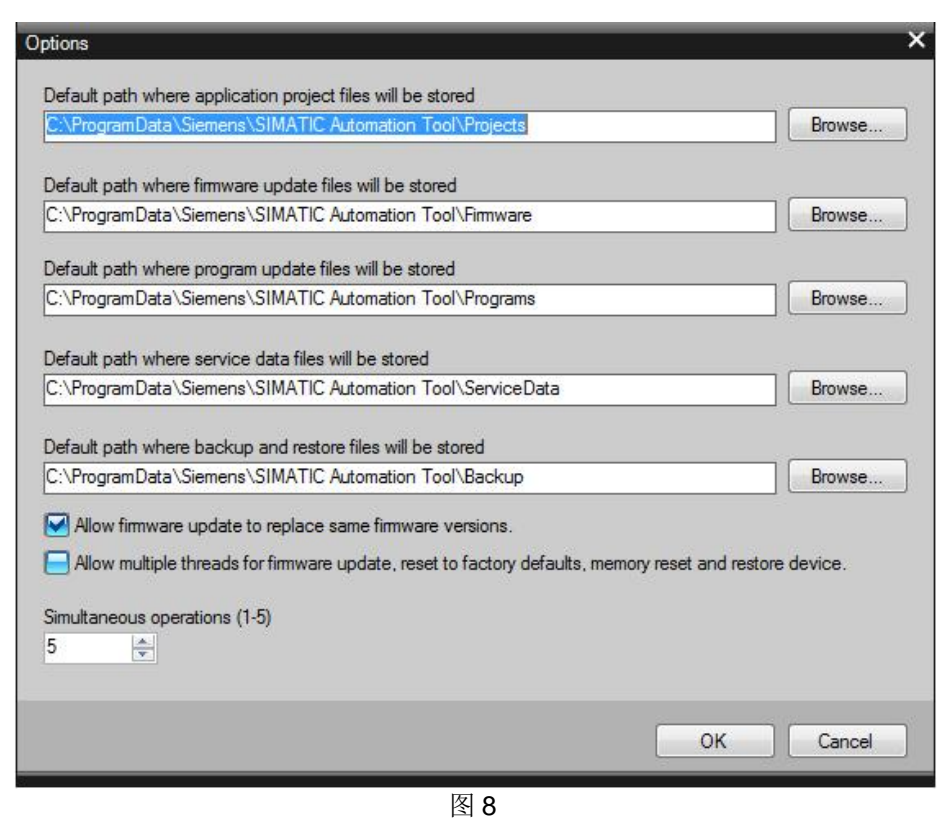

如图 9, 在 SIMATIC Automation Tool " Tools" - " Programe Update"可以 **CONTRACTOR** 

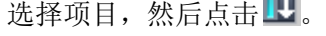

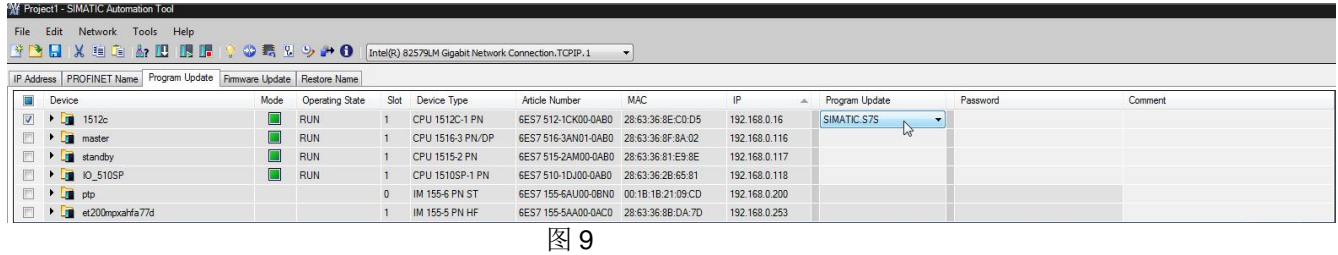

# **2.4** 设置 **CPU** 停止或运行

<span id="page-6-0"></span>在 SIMATIC Automation Tool 选择图标 , 可以让选中的设备运行或 者停止。

### **2.5** 备份**/**恢复 **CPU** 数据

<span id="page-7-0"></span>在 SIMATIC Automation Tool 选择图标 →, 将为选择的设备备份程序到图 8 定义的路径下,如图 10。默认路径 C:\ProgramData\Siemens\SIMATIC Automation Tool\Backup。

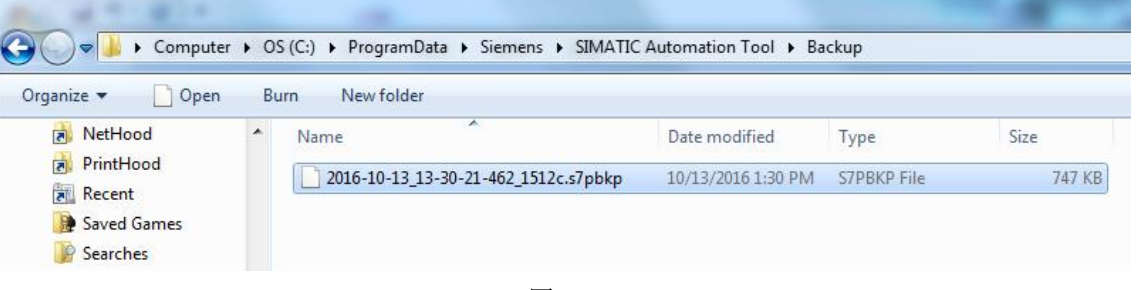

图 10

在 SIMATIC Automation Tool 选择"Restore Name"可以选择之前备份好的 文件,如图 11,然后点击L,下载完成后,CPU 的程序和数据以及相关参数 恢复到备份项目。

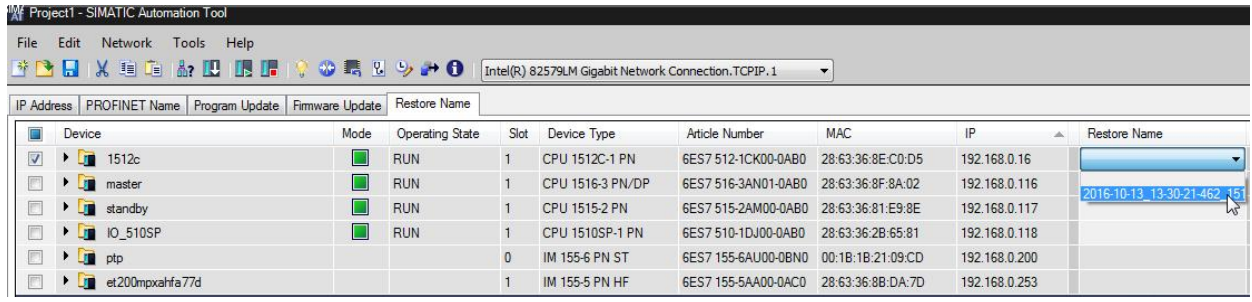

图 11

# **2.6** 上载 **CPU** 故障信息

<span id="page-7-1"></span>在 SIMATIC Automation Tool 选择 B 图标, 可以上载有用的服务信息到图 8 指定的路径, 默认路径 C:\ProgramData\Siemens\SIMATIC Automation Tool\ServiceData。一般西门子技术支持需要该功能收集客户的现场诊断以及设 备信息。

### **2.7** 读取 **CPU** 的诊断

<span id="page-7-2"></span>在 SIMATIC Automation Tool 选择 <sup>1</sup>图标, 可以读取选择的设备的诊断信息, 如图 12。

Copyright © Siemens<br>AG Copyright year<br>All rights reserved Copyright ã Siemens AG Copyright year All rights reserved

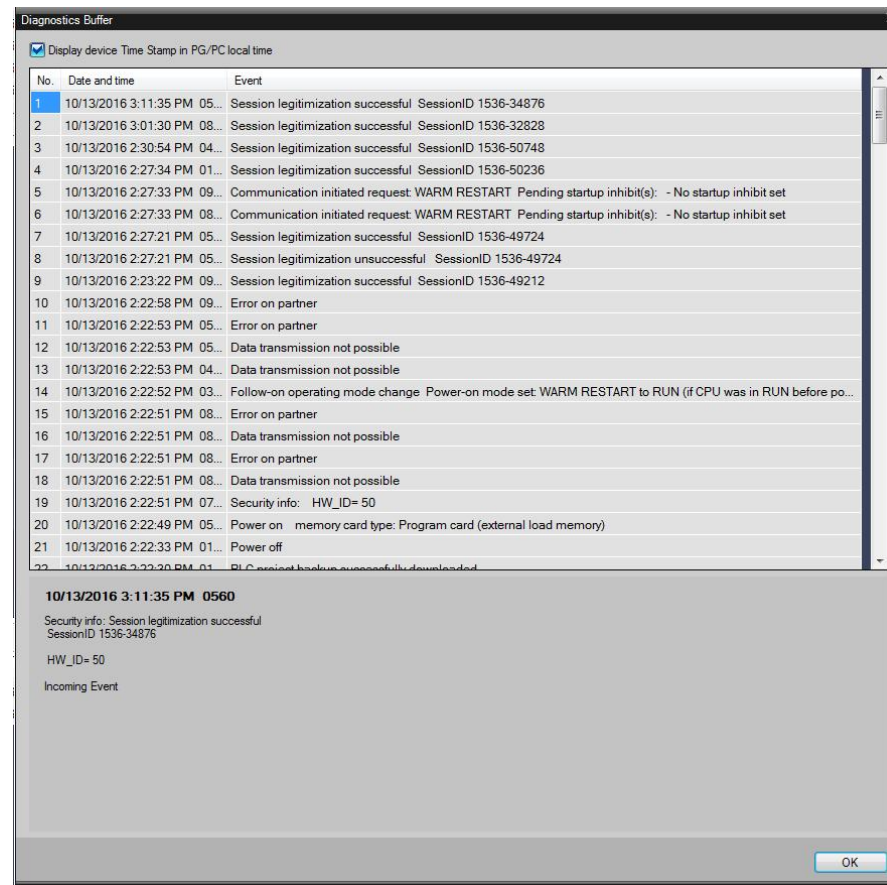

图 12

# **2.8** 升级 **CPU** 以及模块的固件

<span id="page-8-0"></span>首先下载需要升级的设备的固件,将下载的固件文件"\*.upd"文件保存在图 8 定义的存储路径, 如图 12, 默认路径 C:\ProgramData\Siemens\SIMATIC Automation Tool\Firmware。

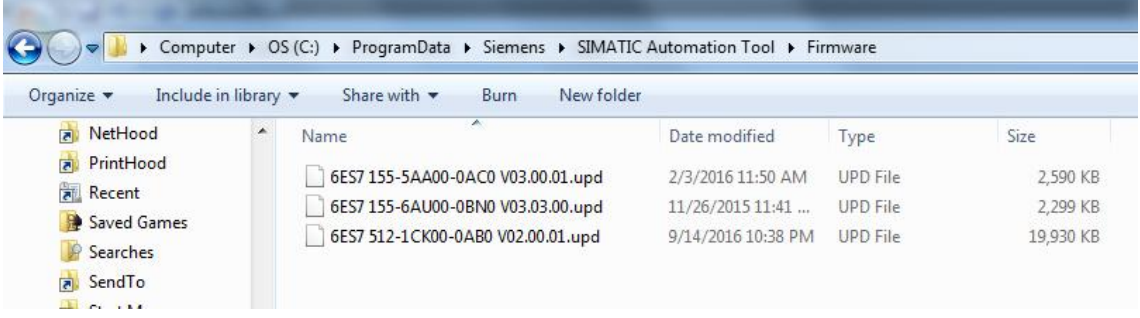

图 12

Copyright ã Siemens AG Copyright year All rights reserved

Copyright © Siemens<br>AG Copyright year<br>All rights reserved

SIMATIC Automation Tool 选择" Firmware Update",可以选择设备可用的 升级文件,如图 13(可以同时选择多个设备)。然后点击 ,, 升级的过程如图 14。

| <b>XX</b> Project1 - SIMATIC Automation Tool                                                              |      |                 |              |                  |                                       |                   |               |                       |                      |
|----------------------------------------------------------------------------------------------------|------|-----------------|--------------|------------------|---------------------------------------|-------------------|---------------|-----------------------|----------------------|
| File<br>Edit<br>Help<br>Network<br>Tools                                                                  |      |                 |              |                  |                                       |                   |               |                       |                      |
| <b>FREXER &amp; DARR</b><br>◎鳥【ツ」①<br>Intel(R) 82579LM Gigabit Network Connection.TCPIP.1                 |      |                 |              |                  |                                       |                   |               |                       |                      |
| IP Address   PROFINET Name   Program Lindata   Firmware Lindate<br>Restore Name<br>Download checked items |      |                 |              |                  |                                       |                   |               |                       |                      |
| Device                                                                                                    | Mode | Operating State | Slot         | Device Type      | Article Number                        | <b>MAC</b>        | IP            | Firmware Version      | New Firmware Version |
| $\triangleright$ $\blacksquare$ 1512c<br>$\overline{\mathbf{v}}$                                          | П    | <b>RUN</b>      |              | CPU 1512C-1 PN   | 6ES7 512-1CK00-0AB0                   | 28:63:36:8E:C0:D5 | 192.168.0.16  | V02.00.01 00.00.00.00 | V02.00.01            |
| $\triangleright$ $\blacksquare$ master                                                                    |      | <b>RUN</b>      |              | CPU 1516-3 PN/DP | 6ES7 516-3AN01-0AB0 28:63:36:8F:8A:02 |                   | 192.168.0.116 | V01.08.04 00.00.00.00 |                      |
| $\triangleright$ $\blacksquare$ standby                                                                   |      | <b>RUN</b>      |              | CPU 1515-2 PN    | 6ES7 515-2AM00-0AB0 28:63:36:81:E9:8E |                   | 192.168.0.117 | V01.08.04 00.00.00.00 |                      |
| D 10 510SP                                                                                                | П    | <b>RUN</b>      |              | CPU 1510SP-1 PN  | 6ES7 510-1DJ00-0AB0                   | 28:63:36:2B:65:81 | 192.168.0.118 | V01.08.04 00.00.00.00 |                      |
| $\bullet$ $\Box$ ptp<br>$\overline{\mathsf{v}}$                                                           |      |                 | $\mathbf{0}$ | IM 155-6 PN ST   | 6ES7 155-6AU00-0BN0 00:1B:1B:21:09:CD |                   | 192.168.0.200 | V03.03.00 00.00.00.00 | V03.03.00            |
| $\overline{M}$<br>et200mpxahfa77d                                                                         |      |                 |              | IM 155-5 PN HF   | 6ES7 155-5AA00-0AC0                   | 28:63:36:8B:DA:7D | 192.168.0.253 | V03.00.01 00.00.00.00 | V03.00.01            |
|                                                                                                    |      |                 |              |                  |                                       |                   |               |                       |                      |

图 13

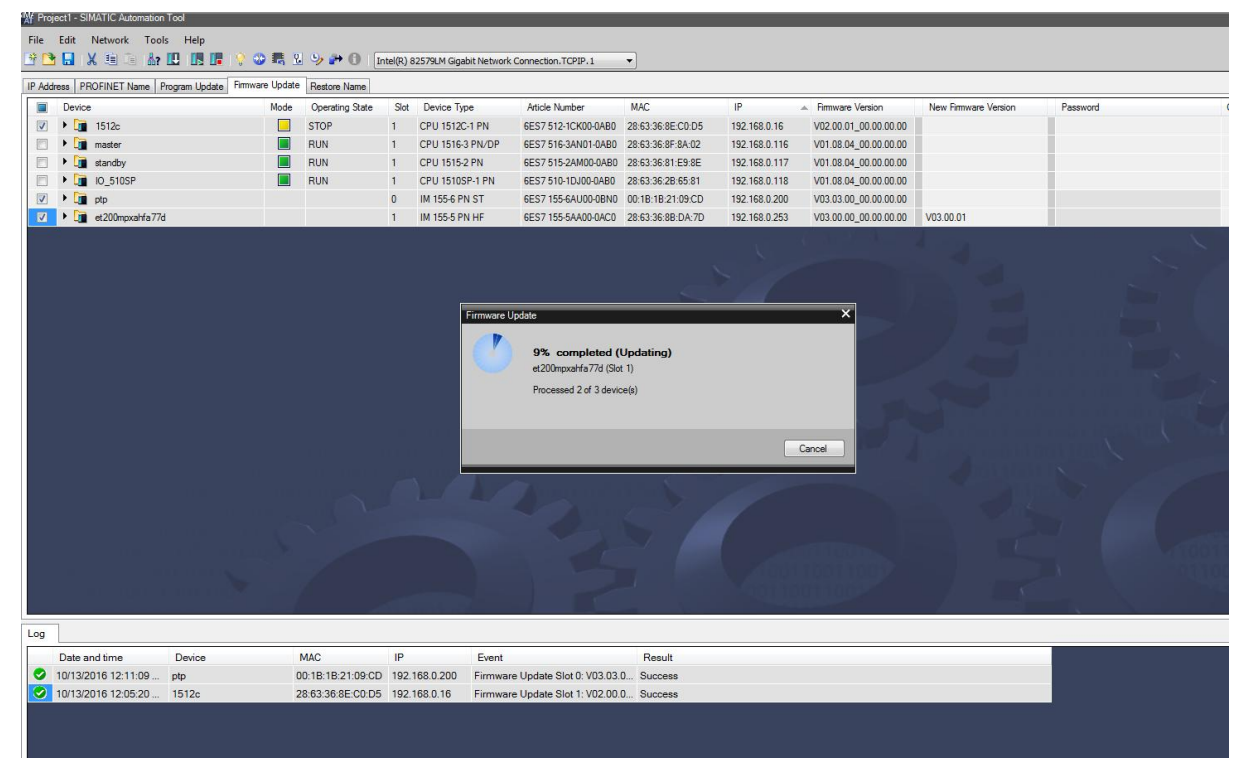

图 14

# **3** 使用注意

- <span id="page-10-0"></span>ü 故障安全 CPU 一些功能受限制。
- ✔ 使用前确保现场设备支持 SIMATIC Automation Tool 操作,在手册中 可以查询支持的模块和固件本限制。

关于 SIMATIC Automation Tool 的其他应用, 请参考手册或者帮助, 本文不作赘述。